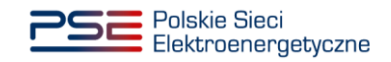

# Instrukcja Migracji *Podręcznik użytkownika Portalu Obsługi Migracji (rejestracja)*

Data wydania: 2023-03-31

## 1. Słownik pojęć

Rozdział zawiera wykaz skrótów i oznaczeń oraz definicje pojęć stosowanych w dokumencie.

Tabela 1: Wykaz skrótów i pojęć

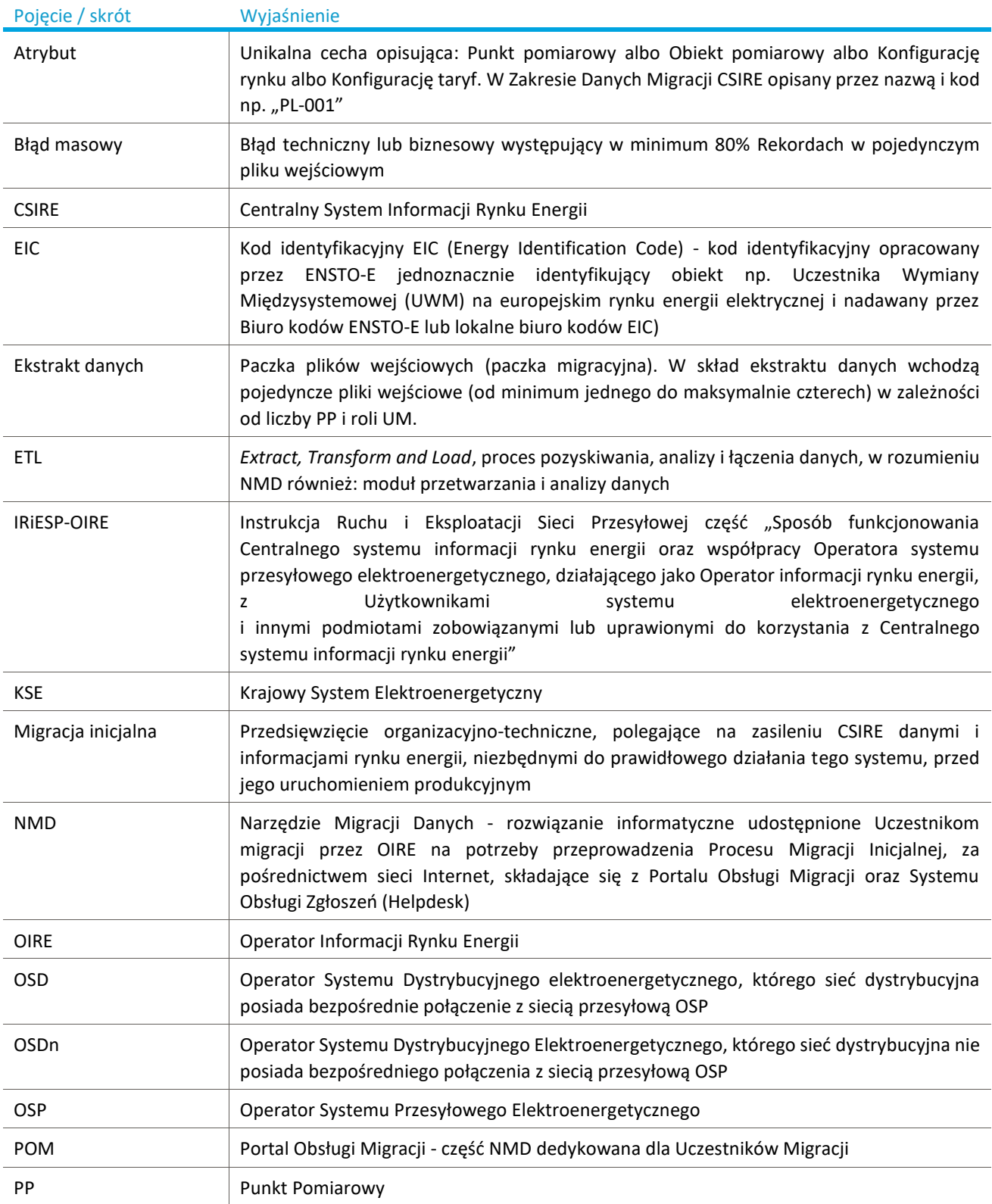

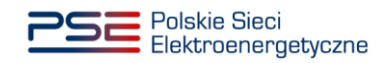

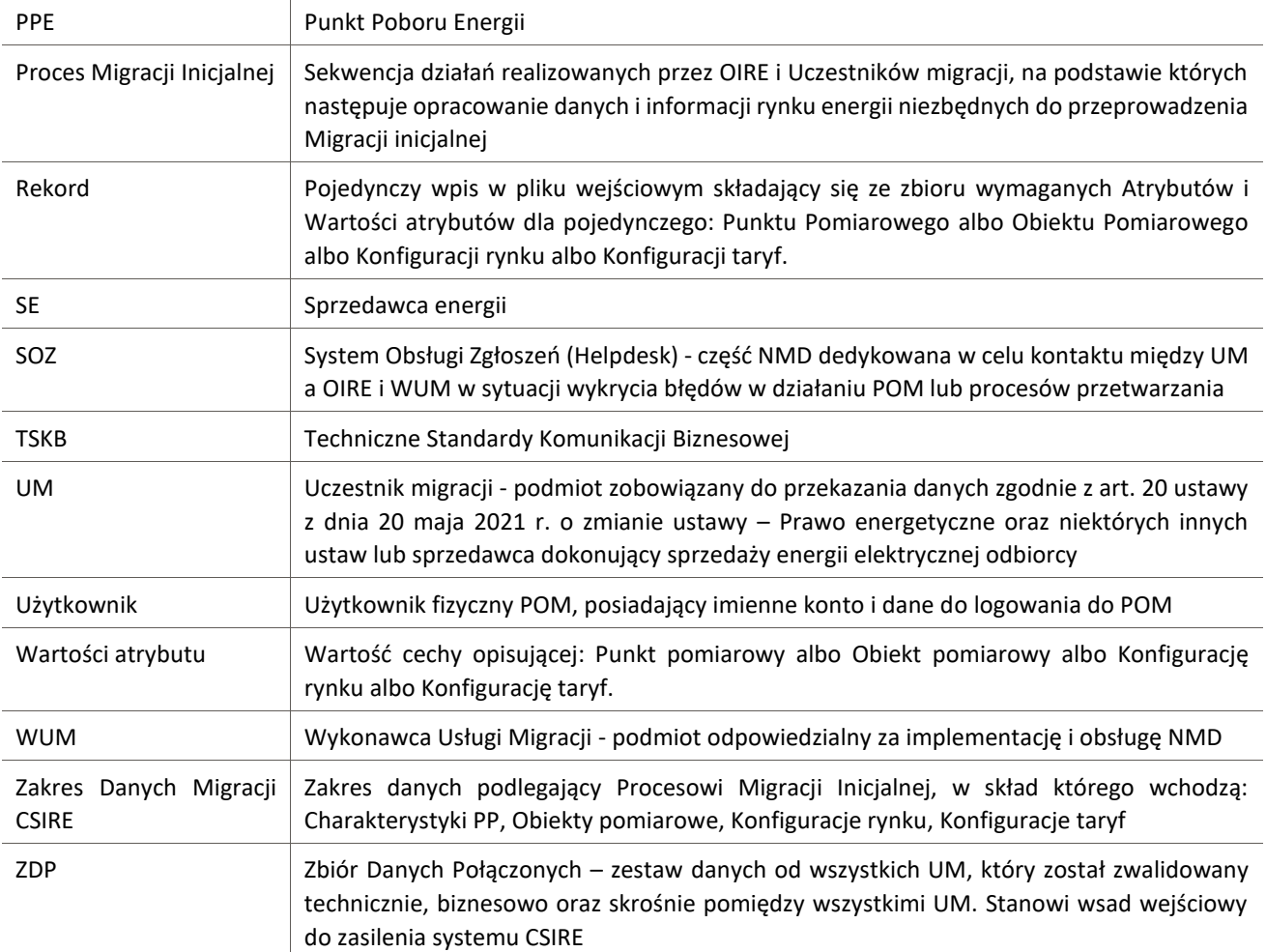

#### Procedura rejestracji na Portalu Obsługi Migracji  $1.1.1.$

Korzystanie z POM wymaga realizacji przez Uczestnika migracji procedury rejestracyjnej do POM oraz aktywacji kont przez Użytkowników.

Po prawidłowym zalogowaniu każdy Użytkownik zobowiązany jest do akceptacji:

- Regulaminu świadczenia usług drogą elektroniczną w ramach Portalu Obsługi Migracji,
- Polityki prywatności w ramach Portalu Obsługi Migracji.

#### 1.1.1.1. Krok 1: Rejestracja Uczestnika migracji

Uczestnik migracji przesyła do OIRE wypełniony "Formularz rejestracji/aktualizacji Uczestnika migracji", który OIRE udostępnia na swojej stronie internetowej. Formularz rejestracji zawiera następujące informacje:

- Kod EIC,
- Nazwa Uczestnika migracji,
- NIP,
- Rola UM (wykonywana działalność na Rynku Energii: Sprzedawca, Operator, obie role) wraz z numerem koncesji oraz datami jej obowiązywania (udzielenie, wygaśnięcie),

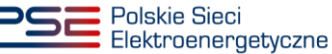

- Adres siedziby (ustrukturyzowane dane adresowe podmiotu w formacie: ulica, numer budynku, numer lokalu, kod pocztowy, miejscowość, kraj),
- Numer telefonu (ogólny numer telefonu wskazany jako kontaktowy dla podmiotu, opcjonalnie),
- Adres e-mail (ogólny adres e-mail wskazany jako kontaktowy dla podmiotu, opcjonalnie),
- Adres e-mail Administratora UM (login Użytkownika reprezentującego Uczestnika migracji, który będzie posiadał uprawnienia do zarządzania pozostałymi Użytkownikami reprezentującymi tego Uczestnika migracji),
- Numer telefonu Administratora UM (do logowania dwuskładnikowego oraz powiadomień SMS),
- Imię i nazwisko Administratora UM (dane identyfikacyjne osoby, której adres e-mail wskazano powyżej).

Wniosek musi zostać wypełniony zgodnie z zawartymi w nim regułami poprawności i przesłany na adres: [oire.migracja@pse.pl](mailto:oire.migracja@pse.pl) z **tematem wiadomości: "***Migracja CSIRE – rejestracja"*.

Po weryfikacji wniosku przez OIRE zakładane jest **konto Uczestnika migracji oraz konto Administratora UM**. **Uwaga:** realizacja wniosków o rejestrację nastąpi po udostępnieniu przez OIRE Narzędzia Migracji Danych.

#### 1.1.1.2. Krok 2: Aktywacja konta Administratora UM

OIRE rejestruje Uczestnika migracji i zakłada konto Administratora UM. Administrator UM otrzymuje stosowną wiadomość e-mail na adres wskazany na Formularzu rejestracji Uczestnika migracji.

Wiadomość wysyłana jest z adresu **noreply@migracja.csire.pl** i zawiera link aktywacyjny do imiennego konta.

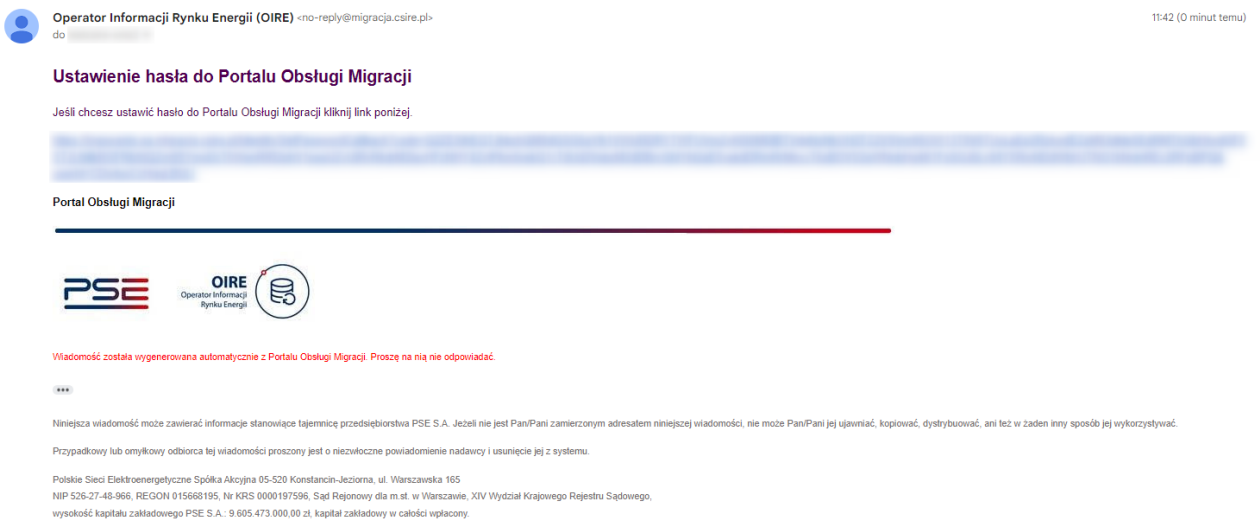

Aby aktywować konto w POM, Administrator UM klika w link zawarty w wiadomości e-mail, który przekierowuje do POM. System wyświetla formularz do **ustawienia hasła**, wymagający dwukrotnego wprowadzenia hasła w celu weryfikacji zgodności. Hasło musi składać się **minimum z 12 znaków, w tym wielkiej i małej litery oraz cyfry i znaku specjalnego**.

Po wpisaniu i zatwierdzeniu przez Administratora UM hasła system wysyła na numer telefonu Administratora UM podany na formularzu rejestracji Uczestnika migracji, wiadomość **SMS z jednorazowym kodem dostępu (8 losowo wygenerowanych cyfr)**. Kod wprowadzony przez Administratora UM na formularzu do ustawienia hasła musi być zgodny z kodem wysłanym w SMS.

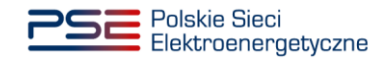

Po ustawieniu hasła, konto imienne Administratora UM zostaje aktywowane, a system wyświetla formularz logowania do POM. Administrator UM podaje login (adres e-mail) oraz hasło, po czym następuje zalogowanie do aplikacji.

**UWAGA**: Link aktywacyjny ważny jest 24 godziny, a kod SMS ważny jest 1 godzinę. W przypadku wygaśnięcia linku lub kodu Użytkownik postępuje zgodnie z opisem z pkt 1.1.1.5.

#### 1.1.1.3. Krok 3: Rejestracja Użytkownika przez Administratora UM

Administrator UM zarządza kontami Użytkowników po stronie Uczestnika migracji. Może zakładać nowych Użytkowników, edytować dane istniejących oraz usuwać konta. Po zalogowaniu do POM Administrator UM wybiera z menu pozycję *Zarządzanie użytkownikami*.

System wyświetla listę Użytkowników reprezentujących tego samego Uczestnika Migracji co zalogowany Administrator UM (startowo lista zawiera wyłącznie dane zalogowanego Administratora UM).

#### Administrator UM wybiera opcję *Dodaj użytkownika*.

Administrator UM wprowadza dane kolejnego Użytkownika reprezentującego tego samego Uczestnika migracji:

- Imię,
- Nazwisko,
- Adres e-mail (stanowiący login Użytkownika),
- Numer telefonu (do logowania dwuskładnikowego oraz powiadomień SMS),
- Role (do wyboru, w zależności od zgłoszonej roli Uczestnika migracji: UM Sprzedawca, UM Operator, obie),
- Adres e-mail kontaktowy (opcjonalnie, jeśli adres do wysyłki powiadomień ma być inny niż adres do logowania).

#### Administrator UM wybiera opcję *Utwórz*.

System tworzy konto imienne nowego Użytkownika w POM. Utworzone konto ma **status** *Nieaktywne*.

Administrator UM może dodatkowo nadać sobie role: UM Sprzedawca, UM Operator lub obie, w zależności od zgłoszonej roli na Formularzu rejestracji Uczestnika migracji.

Administrator UM jest zobowiązany do monitorowania danych Uczestnika migracji, swoich danych oraz danych wszystkich Użytkowników działających na rzecz tego samego Uczestnika migracji. Powinien na bieżąco modyfikować lub usuwać z Portalu Obsługi Migracji dane, które przestały być aktualne.

### 1.1.1.4. Krok 4: Aktywacja konta przez Użytkownika

<span id="page-5-0"></span>Po założeniu konta Użytkownika przez Administratora UM, Użytkownik otrzymuje stosowną wiadomość email na adres podany przy rejestracji konta (adres do logowania w POM). Wiadomość wysyłana jest z adresu **no-reply@migracja.csire.pl** i zawiera link aktywacyjny do imiennego konta.

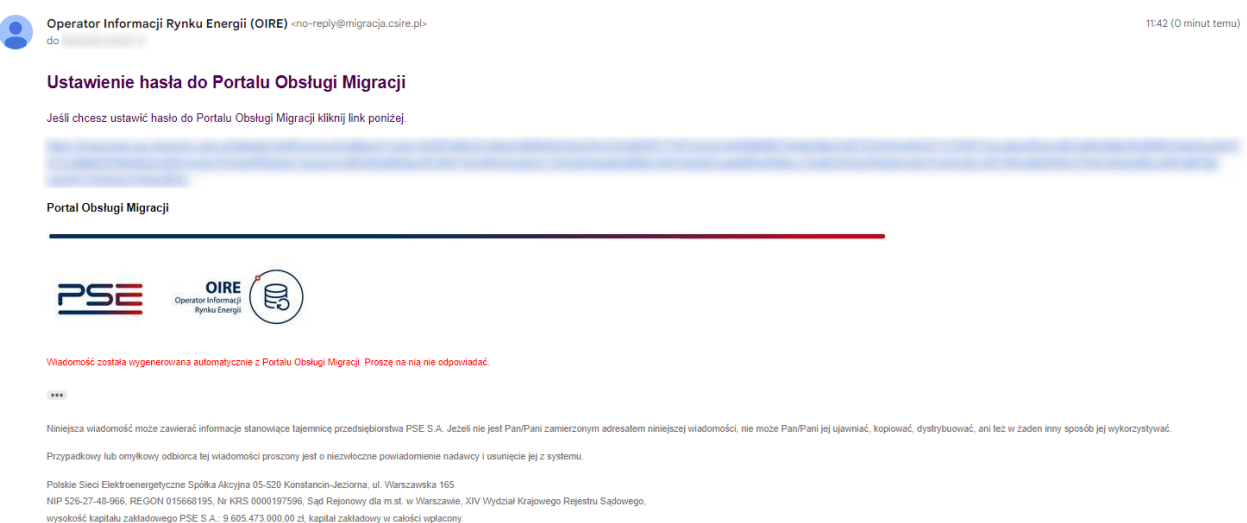

Aby aktywować konto, Użytkownik klika w link zawarty w wiadomości e-mail, który przekierowuje do POM. System wyświetla formularz do **ustawienia hasła**, wymagający dwukrotnego wprowadzenia hasła w celu weryfikacji zgodności. Hasło musi składać się z **minimum 12 znaków, w tym wielkiej i małej litery oraz cyfry i znaku specjalnego**.

Po wpisaniu izatwierdzeniu przez Użytkownika hasła system wysyła na numer telefonu Użytkownika, podany podczas rejestracji konta, wiadomość **SMS z jednorazowym kodem dostępu (8 losowo wygenerowanych cyfr)**. Kod wprowadzony przez Użytkownika na formularzu musi być zgodny z kodem otrzymanym w SMS.

Po ustawieniu hasła konto imienne Użytkownika zostaje aktywowane, a system wyświetla formularz logowania do POM. Użytkownik podaje login (adres e-mail) oraz hasło, po czym następuje zalogowanie do aplikacji.

Jako ekran startowy wyświetlany jest Kokpit Migracji w zależności od roli zalogowanego.

**UWAGA**: Link aktywacyjny ważny jest 24 godziny, a kod SMS ważny jest 1 godzinę. W przypadku wygaśnięcia linku lub kodu SMS Użytkownik postępuje zgodnie z opisem z pkt 1.1.1.5.

Dodatkowe informacje dostępne są w filmach instruktażowych.

#### 1.1.1.5. Rozwiązywanie problemów związanych z logowaniem

W przypadku problemów z logowaniem na konto w POM np.:

- konieczności resetu hasła,
- braku linku aktywacyjnego,
- braku kodu SMS do aktywacji konta / logowania

Użytkownik może skorzystać z funkcji dostępnych na ekranie logowania do POM:

**Zapomniałeś hasła?** podaj swój adres e-mail do logowania w POM (login podany przez Administratora UM podczas rejestracji konta Użytkownika) i na ten adres POM wysyła wiadomość z linkiem do resetu i ponownego ustawienia hasła. Procedura ustawiania hasła do POM opisana jest w punkci[e 1.1.1.4.](#page-5-0)

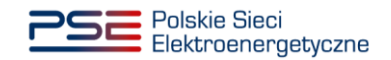

**Nie otrzymałeś linku aktywacyjnego? Wyślij e-mail**, podaj swój adres e-mail do logowania w POM i na ten adres system wysyła ponownie wiadomość z linkiem aktywującym konto w POM. Procedura aktywacji konta w POM opisana jest w punkci[e 1.1.1.4.](#page-5-0)

**Nie potwierdziłeś swojego numeru telefonu? Kliknij tu**, podaj swój adres e-mail i na numer telefonu powiązany z wprowadzonym loginem wysyłana jest ponownie wiadomość z kodem SMS. Obsługa kodów SMS do logowania w POM opisana jest w punkcie [1.1.1.4.](#page-5-0)